## **PREMIERE PRISE EN MAIN**

[Retour](https://wiki.easyrepro.com/doku.php?id=dr:gal) - DR V 2.7.10

## **Identification**

Se rendre sur le site de l'Application à la page d'identification puis remplir le nom d'utilisateur (généralement le même login que pour Windows) ainsi que le mot de passe. NB: cette étape est souvent automatisée avec des mécanismes d'auto identification.

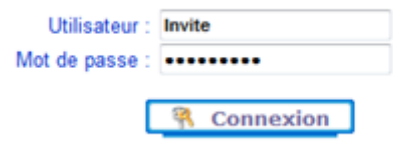

Cliquer ensuite sur **[connexion]** pour accéder à l'Application.

## **Attachement d'un fichier PDF**

Une fois identifié, l'Application s'ouvre sur la page « bon de travail » (lien aussi disponible depuis le bandeau supérieur), puis dans l'onglet Document cocher **« Attachement fichier »**.

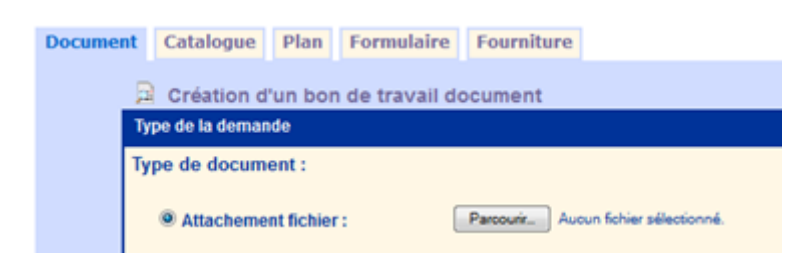

En cliquant sur « choisir un fichier » (la présentation peut changer selon le navigateur), une boîte de dialogue permet de sélectionner un fichier sur l'ordinateur :

Choisir un document sur le poste de travail et cliquer sur ouvrir (peut changer selon le navigateur).

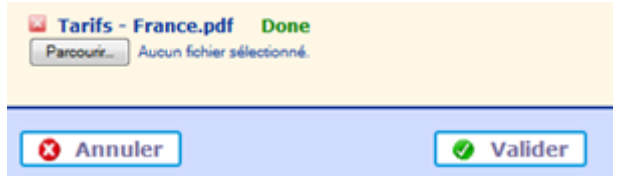

Faire **[valider]** en bas de page pour continuer la soumission.

## **Bon de Travail**

L'utilisateur est alors dirigé sur le Bon de Travail.

Sur la capture d'écran un exemple des informations les plus souvent renseignées apparaît : ici le nombre d'exemplaires, l'impression en Recto Verso et le choix du délai de livraison.

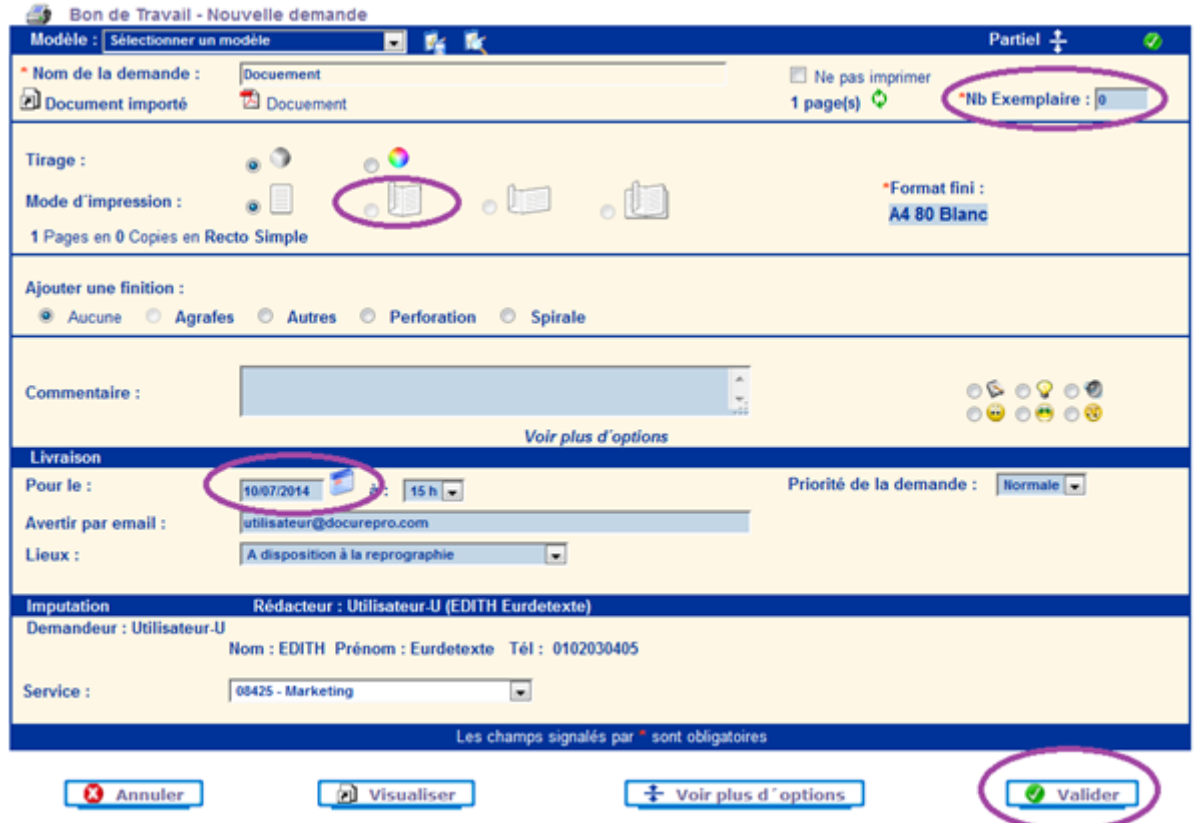

Il faut alors remplir le bon en fonction des besoins puis cliquer sur **[valider]**. La demande est alors enregistrée et le demandeur est alors redirigé vers le suivi des demandes.

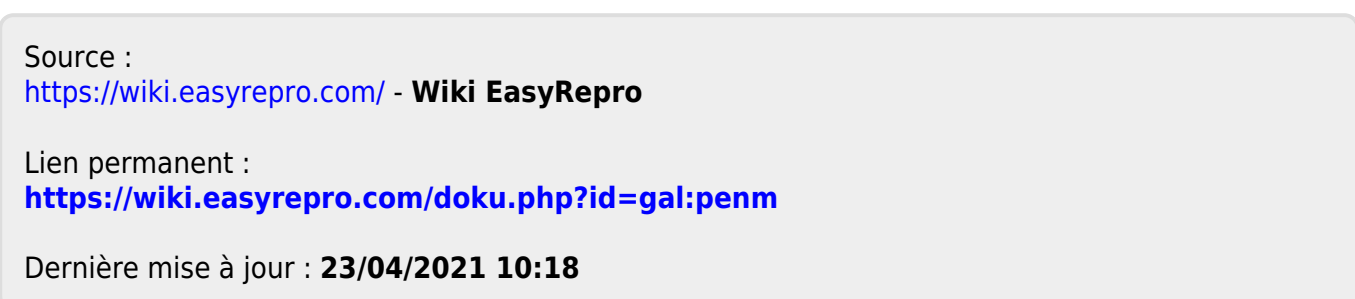